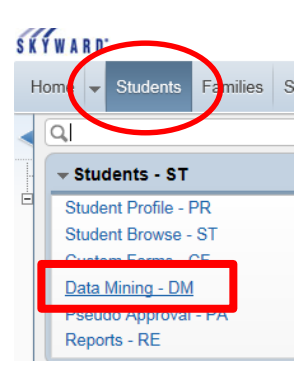

 $H<sub>oma</sub>$ ,

# Build and run Data Mining reports in: **WS\ST\DM**

Customize your Display options

**Reports to Display:** All Reports; My Favorites Only or My Reports Only **Yellow Star:** click to make a template a Favorite

Search by **Report Name** (lower right box)

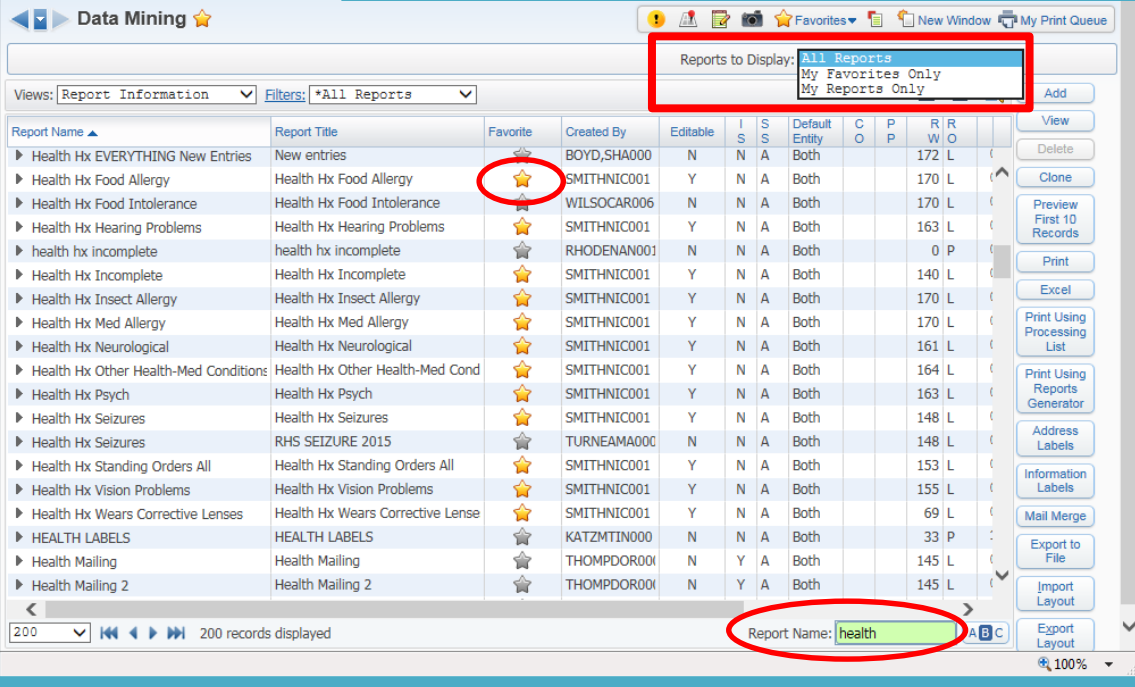

**Add** = create a new report template

Studer

Families Staff

**View** = open and look at a template made by someone else or skyward **Edit** = change/revise an existing report you created **Delete** = delete a report template you created (please do this if you no longer need it!) **Clone** = copy a template made by someone else so you can edit it **Preview First 10 Records** = test your report, prints results to PDF format **Print** = run the report template as a PDF document **Excel** = run the report template as an Excel spreadsheet **Print Using Processing List** = run the report with a processing list of students OR create a New Processing List (list of student names) with the selected DM report **Print Using Reports Generator** = a list of students that meet the parameters of the report **Address Labels** = set up a template to create address labels **Information Labels** = set up a template to create an information label **Mail Merge** = utilize an existing DM report to create a Mail Merge document **Export to File** = produces an exportable file (Excel) of your DM report using Comma, Fixed Width, Space or Tab delimiters **Import Layout** = Import other DM text layouts from users in a different district **Export Layout** = Export a DM text file for another Skyward district to Import

# **Add or Clone**

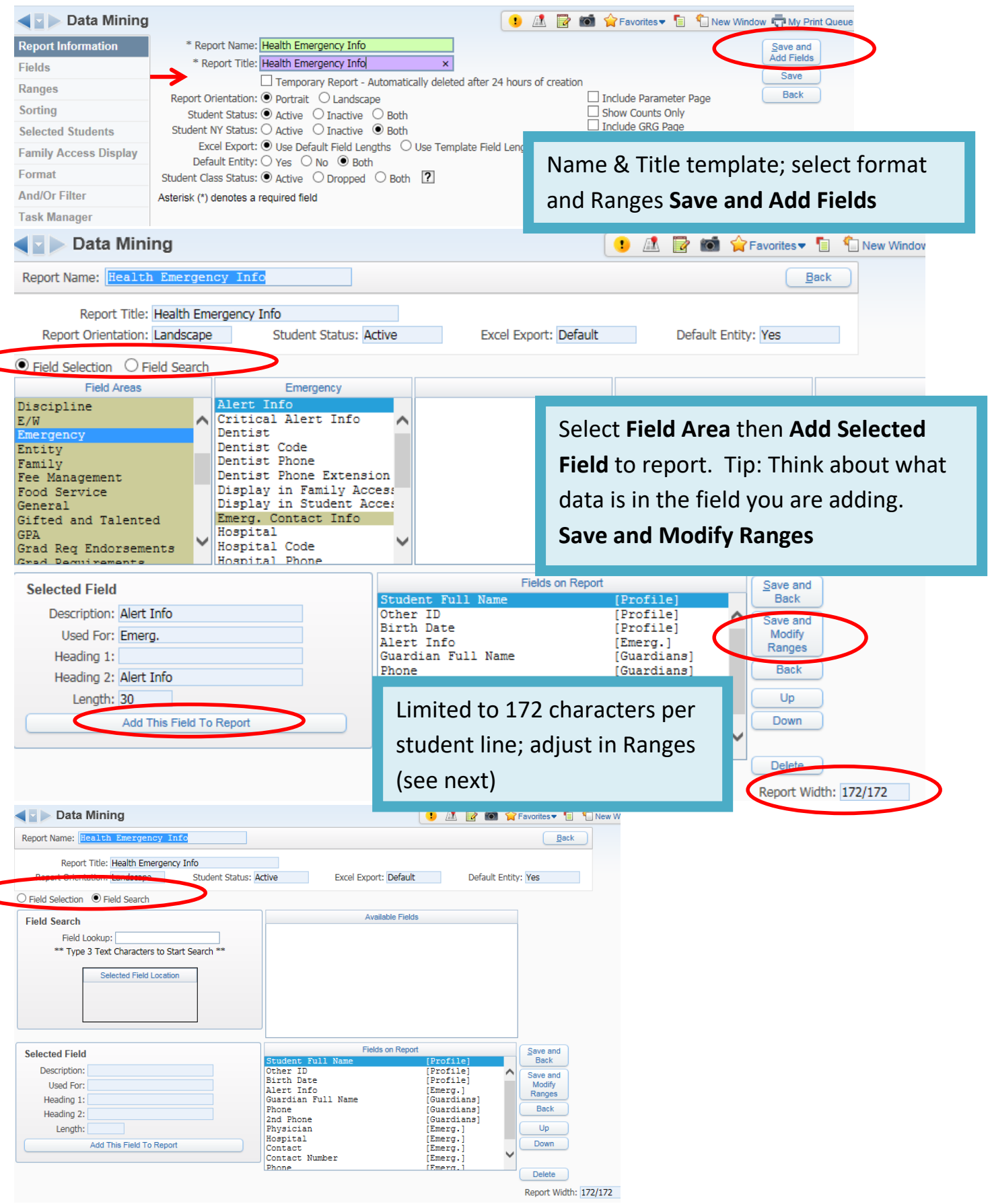

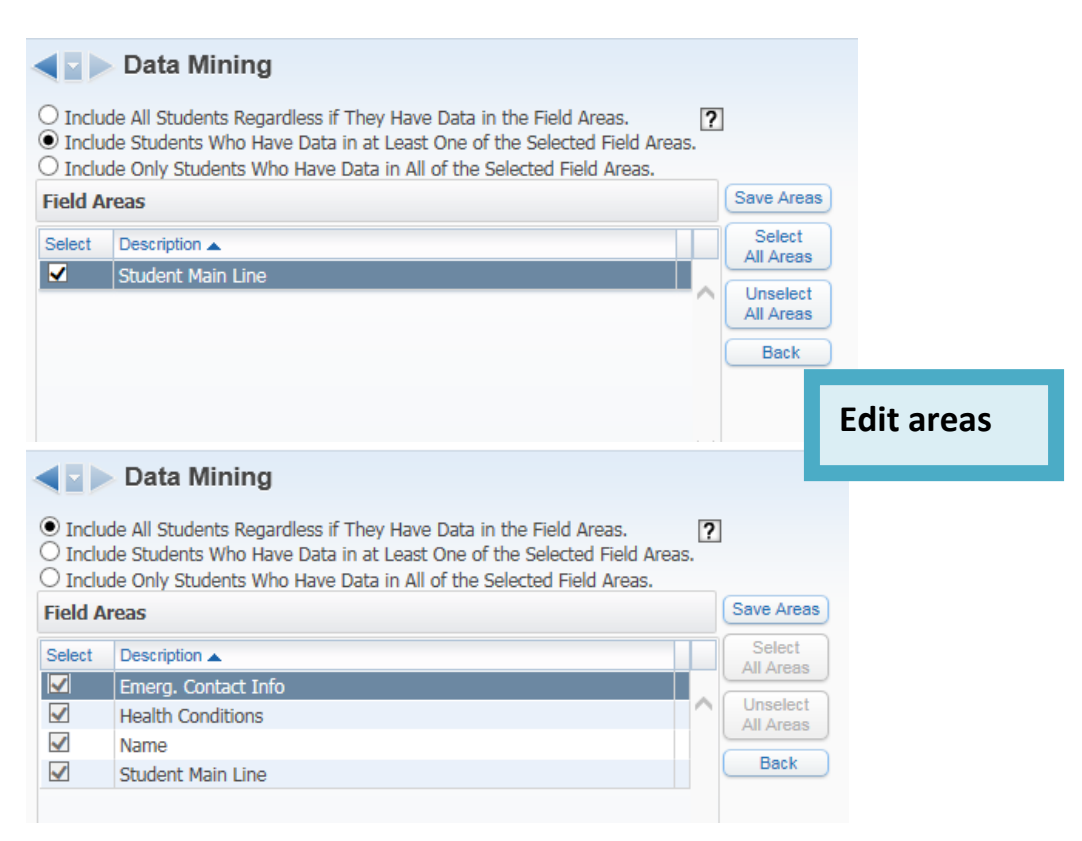

### **Students Included on Report**

#### Information:

- A Data Mining report must contain at least one Student Main Line field in order to print.
- Student Inclusion criteria is based on Fields Areas. A Field Area is a common group of related fields.
- Examples of Field Areas: Student Main Line Info. Student Attend Info. Discipline Info. Scheduling Info.
- If at least one of the fields in a Field Area has a value, then that area is considered to have data.
- A field from any area can be considered part of the Student Main Line Field Area. A field is determined
- to be part of the Student Main Line Field Area if only one value can be entered for the Student.
- If a report has the Student's Name, their Advisor, and their Obligations, the Student's Name
- and their Advisor are one Field Area, and their Obligations are another Field Area.

#### Example:

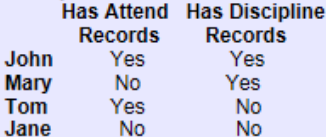

#### Include All Students, Regardless if They Have Any Data in the Selected Field Areas

- The report will include all Students even if they do not have any records
- in the Attend or Discipline tables.
- John, Mary, Tom and Jane are all included on the report.

#### Include Students Who Have data in at Least One of the Selected Field Areas

- The report will include all Students who have a record in the Attend or Discipline table.
- John, Mary and Tom are included on the report.
- Jane is excluded from the report because she does not have any
- records in either the Attend or Discipline table.

## Include Only Students Who Have Data in All of the Selected Field Areas

- The report will only include Students with a record in both tables.
- Only John is included on the report.

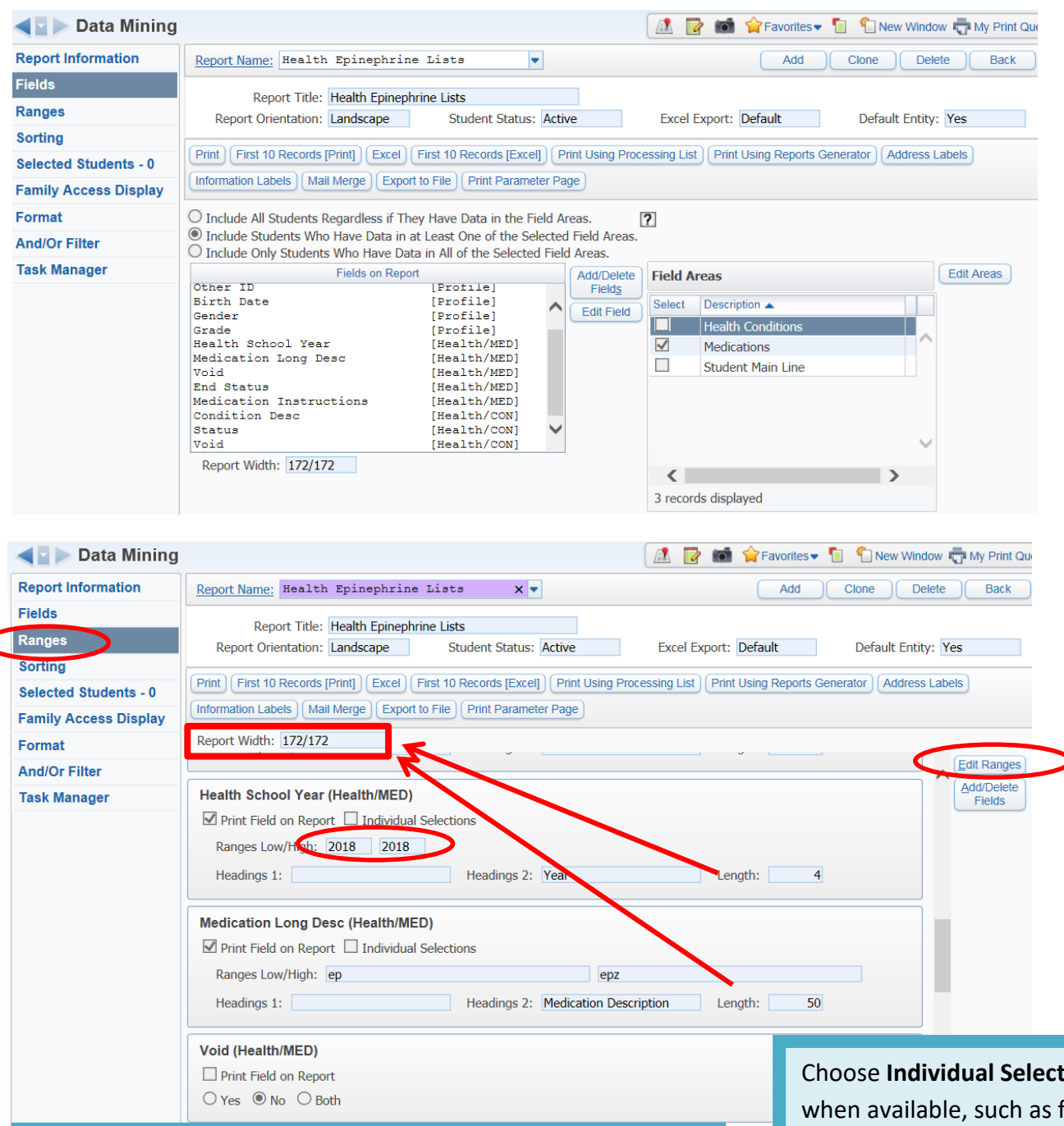

# Adjust **Ranges** as needed

If your report is longer than 172 characters, you will also need to adjust field lengths to 172. Tip: Run reports with shortened fields as **Excel** so the entire field contents display on report

Add **Void** field to keep voided records from printing on report

Choose **Individual Selections** when available, such as from a Custom Form OR use Ranges for specific parameters

Select to **Print Field** on Report or unselect Print Field on Report

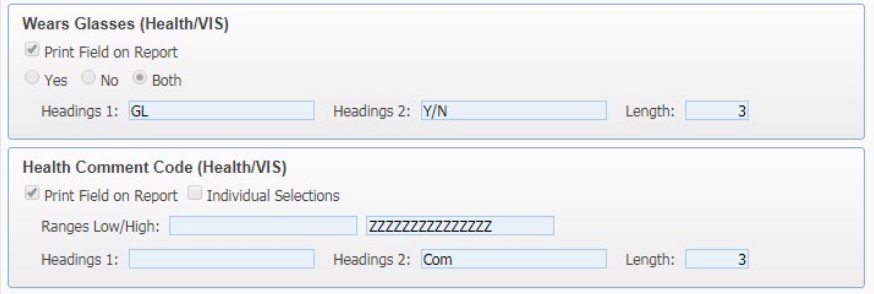

Some fields have **Yes**, **No** or **Both** choices Column labels are **Headings 1 & 2** are stacked on each other (Change as needed) **Length** can be adjusted for only amount needed

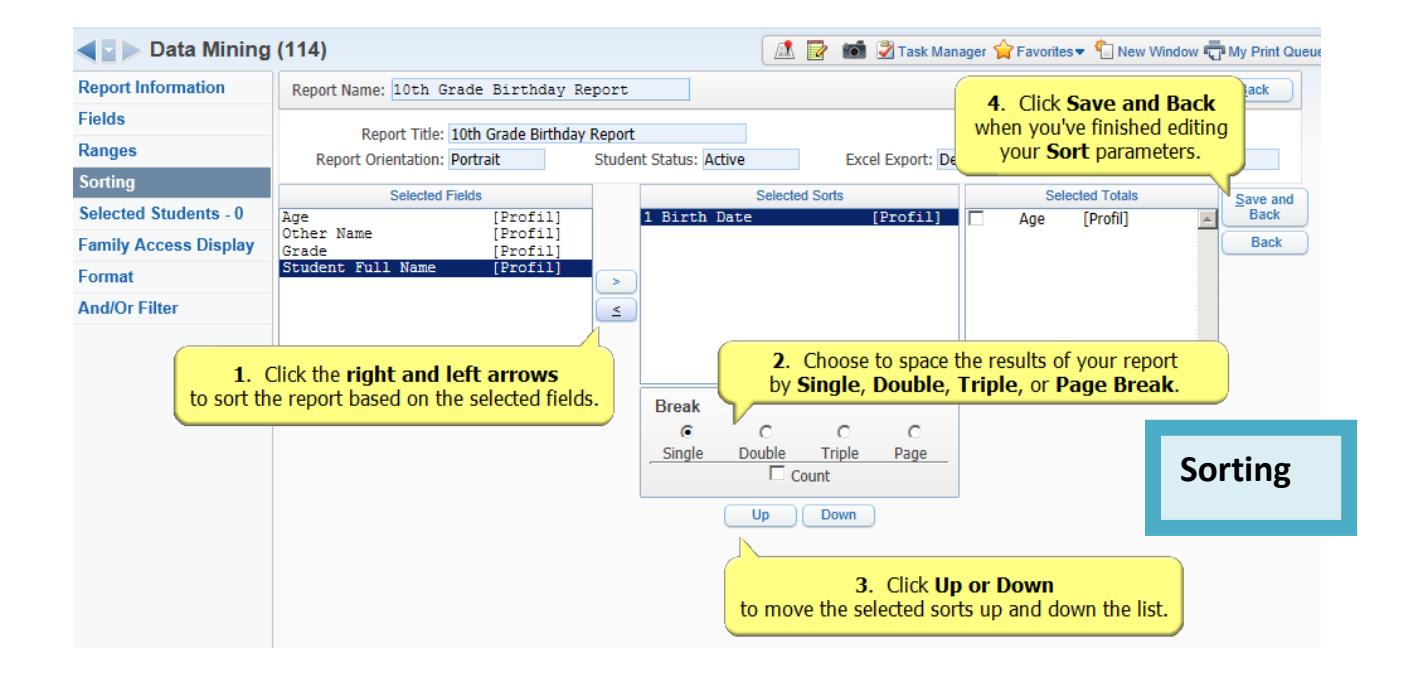

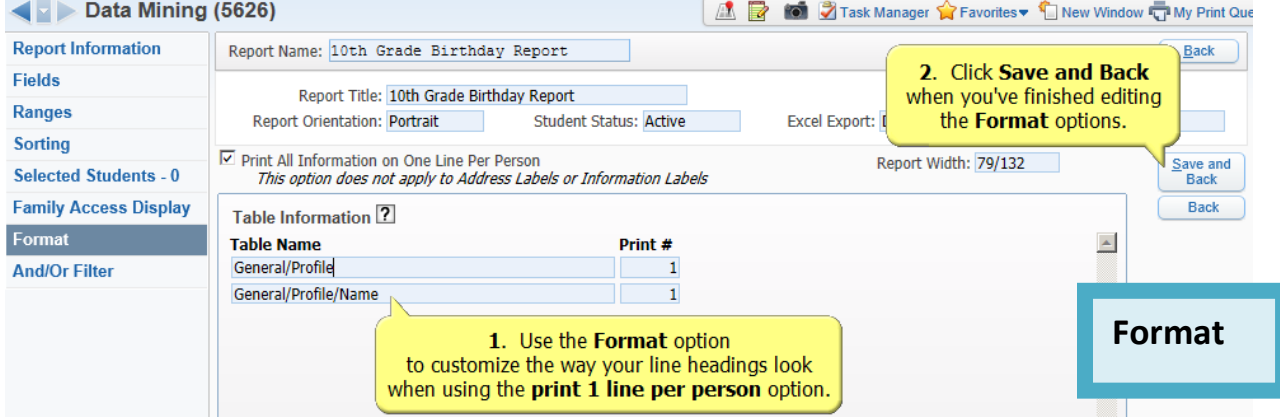

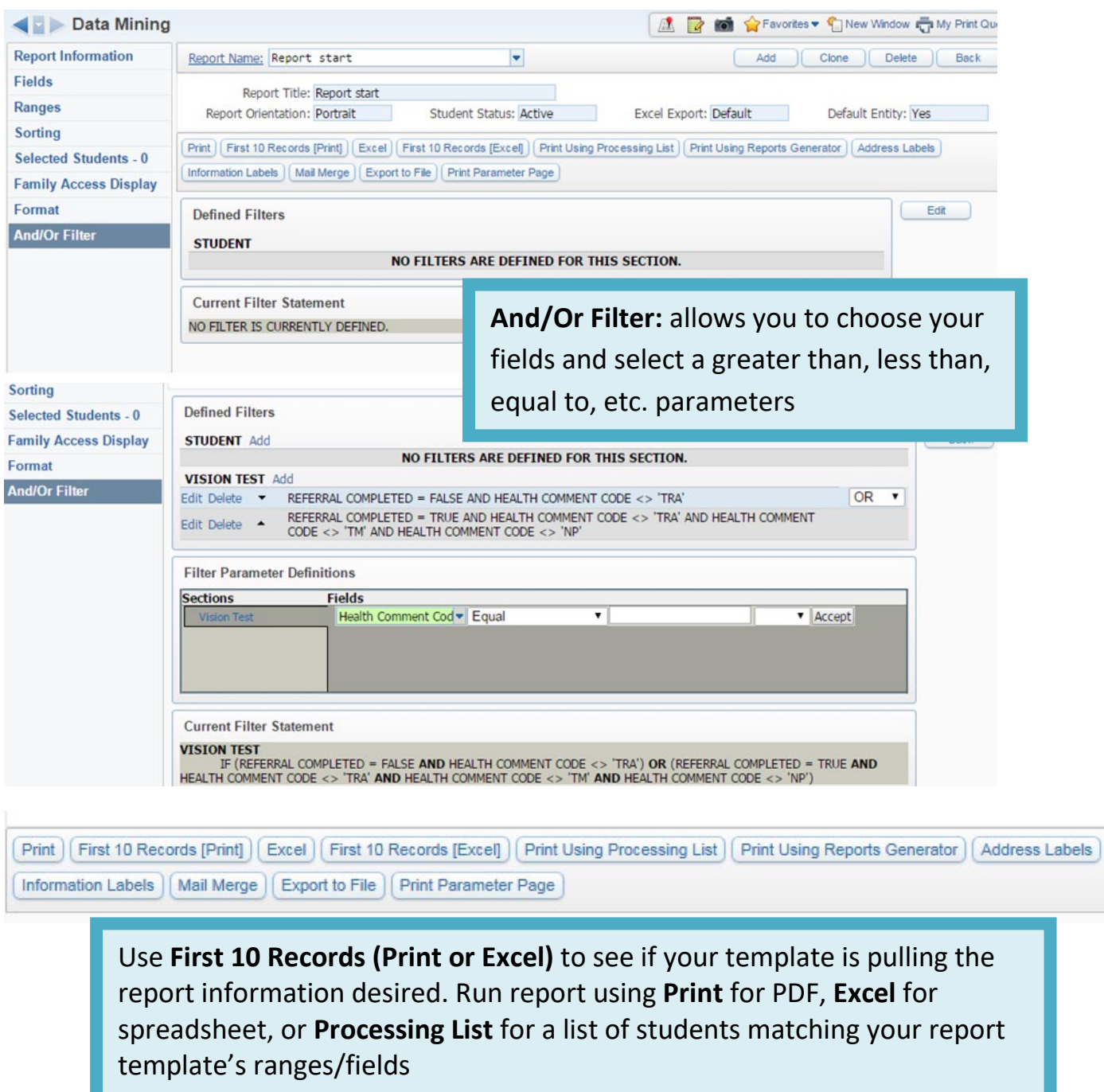

As a rule Not Equal needs to be an **AND** and Equal needs to be an **OR**